## UNIVERSIDAD DE COSTA RICA

VICERRECTORÍA DE ADMINISTRACIÓN FINANCIERA OFICINA DE ADMINISTRACIÓN FINANCIERA UNIDAD DE CONTROL Y EJECUCIÓN DEL PRESUPUESTO

# **Manual de Usuario**

**SISTEMA DE FORMULACIÓN PRESUPUESTOS VE Versión 2.10**

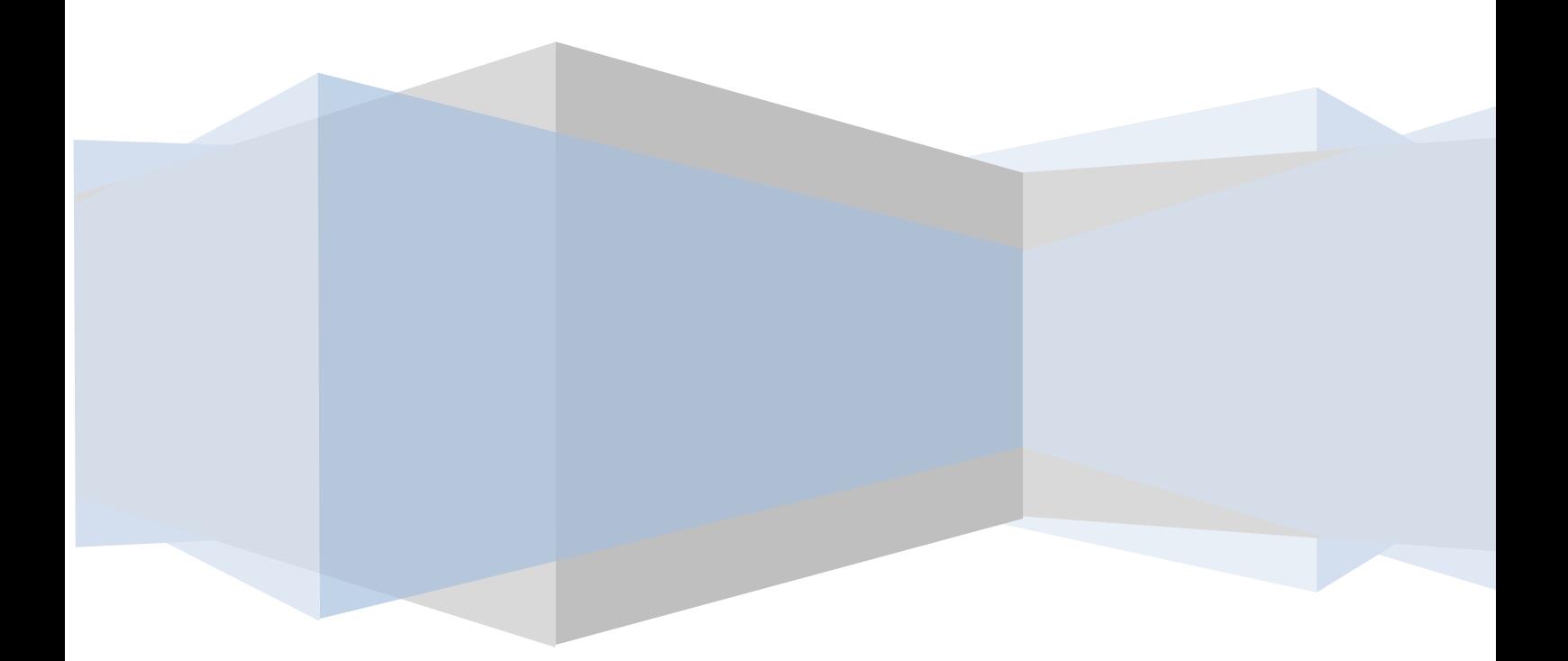

## **Descripción.**

El presupuesto es un instrumento que tiene como propósito prever situaciones, fijando la cantidad y calidad de los resultados, por medio de un uso racional de los recursos y del desarrollo ordenado de las actividades, evitando la improvisación en la toma de decisiones.

La vigencia del presupuesto es por un año económico, definido del 01 de enero al 31 de diciembre.

Con base en estas consideraciones, el presupuesto debe ser concebido y formulado como un instrumento que resume y concretiza los recursos a invertir para la consecución de los objetivos trazados en el plan propuesto del período, y no como un formalismo para la ejecución de los ingresos recibidos.

Debe tenerse muy presente que el presupuesto es flexible, lo que significa que puede ser modificado dependiendo de las distintas situaciones que se presenten en el desarrollo de las actividades del proyecto. Esto lo convierte en un insumo imprescindible en la toma de decisiones más acertadas y oportunas.

Elaborar un presupuesto correcto implica hacer un serio análisis en los propósitos y objetivos que se persiguen en el proyecto, tomando en consideración el marco de legalidad nacional e institucional que rige la formulación y la ejecución de los presupuestos públicos.

## **Normativa Vigente.**

Para facilitar la formulación del presupuesto, la Oficina de Administración Financiera pone a disposición el Manual de Cuentas por Objeto del Gasto, en donde se presentan los diferentes objetos de gasto así como una descripción detallada de cada uno; documento que le ayudará a ubicar adecuadamente todas y cada una de las erogaciones que planea realizar.

Cabe señalar que, con la finalidad de cumplir con los requisitos de uniformidad establecidos por la Contraloría General de la República, dicho manual se ajusta al Clasificador Presupuestario por Objeto del Gasto aplicable al sector público, oficializado mediante el Decreto No.34325-H, de la Gaceta No. 38 del 22 de febrero del 2008.

En la elaboración del presupuesto, recomendamos tener presente la siguiente normativa:

- $\checkmark$  Normas Generales y Específicas para la Formulación, Ejecución y Evaluación del Presupuesto de la Universidad de Costa Rica, aprobadas por el Consejo Universitario en la sesión 5318-13 del 09 de diciembre de 2008 y publicadas en el Alcance a la Gaceta Universitaria Nº 3-2009 del 12 de febrero de 2009.
- $\checkmark$  Los "Lineamientos para la gestión de los Programas de Posgrado con Financiamiento Complementario", reforma integral aprobada en sesión 4922-02, del 14 de octubre de 2004. Publicada en Gaceta Universitaria 33-2004, del viernes 19 de noviembre de 2004. Rigen a partir del presupuesto del 2005.
- $\checkmark$  El "Reglamento de la Universidad de Costa Rica para la Vinculación Remunerada con el Sector Externo", aprobados en la sesión 6146-01, del 4 de diciembre de 2017, publicada en la Gaceta Universitaria 29- 2017 del 14 de diciembre del 2017.
- $\checkmark$  Las "Normas para la asignación de complementos salariales a funcionarios universitarios con fondos extrauniversitarios", aprobadas en la sesión 4422, artículo 5, del 02 de marzo de 1999, y publicadas en la Gaceta Universitaria 6-99, del 12 de abril de 1999.

 El "Reglamento para la administración del Fondo de Desarrollo Institucional", aprobado en sesión 4726- 01, del 19 de junio de 2002, publicado en el Alcance de la Gaceta Universitaria 6-2002 del 26 de junio de 2002.

## **Formulario WEB**

## **Requerimientos**

- Acceso a Internet.
- Navegadores recomendados: Chrome, Firefox, Edge, Opera y Safari
- Contar con un usuario y clave para el acceso al sistema.

## **Ingreso al Sistema**

Para ingresar al Formulario para la solicitud de Presupuesto vía WEB, debe ingresar a la dirección electrónica **http://163.178.108.252/inicio.php**, en la cual aparecerá una pantalla para ingresar el usuario y la contraseña.

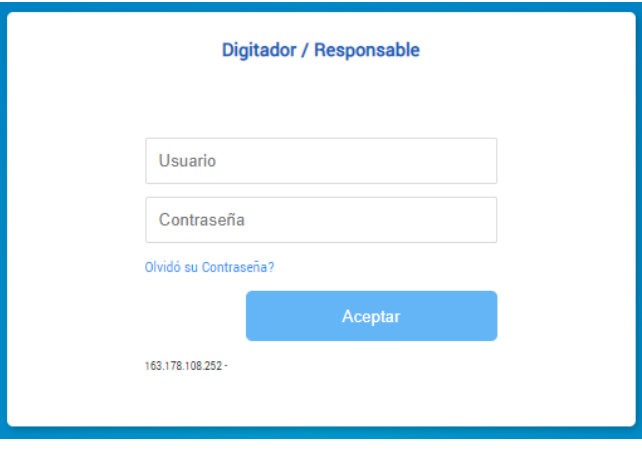

## **Cambio de Contraseña**

Si es la primera vez que ingresa al sistema, se le asignará un usuario (el cual corresponderá al mismo usuario que posee en el portal universitario), además se le dará una contraseña genérica la cual debe digitar y presionar el botón **Aceptar.** Inmediatamente después se abrirá un nuevo cuadro para que cambie la clave genérica asignada.

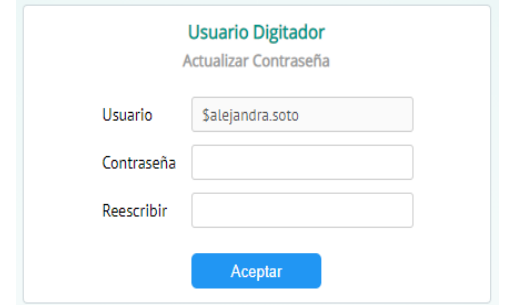

Solamente ingrese la nueva contraseña y confírmela en el cuadro inferior, posteriormente oprimir el botón **Aceptar** para que los cambios queden almacenados y pueda ingresar al sistema.

Una vez realizados este paso el sistema solicitará ingresar al sistema con la nueva contraseña.

*Nota: El uso del nombre del Usuario se utiliza principalmente por estándar institucional, sin embargo, la contraseña es independiente y puede ser diferente a la que se posee en el Portal Universitario.*

## **Información General del Proyecto**

La información general del proyecto muestra los datos generales del mismo tales como:

**Tipo de Presupuesto.**

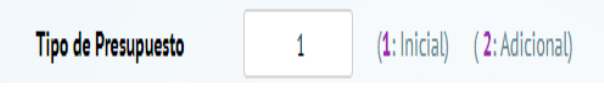

Corresponde al tipo de presupuesto que se esta formulando. Se debe indicar en el campo un "**1**", si corresponde a un presupuesto **Inicial**. En caso de que se esté formulando un presupuesto **Adicional**, se debe digitar un "**2**".

**Nombre del Proyecto.**

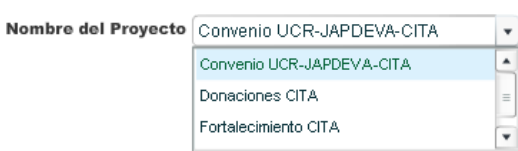

En caso de que el usuario esté autorizado para completar dos o más formularios de presupuesto, podrá escoger el proyecto que desee formular.

**Número y Tipo de Proyecto.**

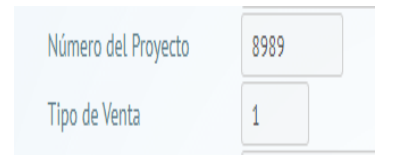

Este campo es automático, aparecerá la equivalencia contable del proyecto, además del tipo:

- Empresa Auxiliar.
- Fondo Restringido.
- Curso Especial.
- Prog. Posgrado Financiamiento Compl.

**Código Presupuestario.**

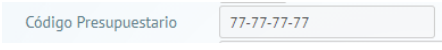

Este campo es automático, mostrará el Código Presupuestario asignado a la unidad.

#### **Información Adicional.**

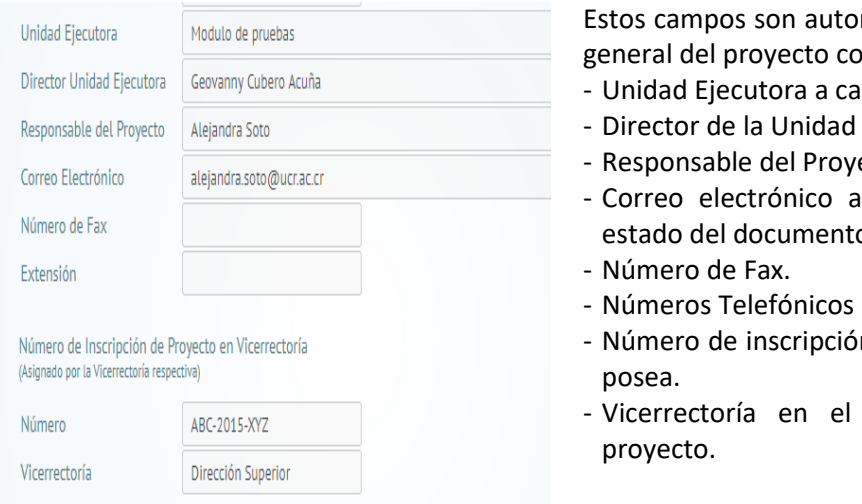

máticos, muestran la información general del provention del provention del provention del provention del progressore del progressore del progres<br>Del program del program del program del progressore del progressore del progressore del progressore del progre

- rgo del proyecto.
- Ejecutora.
- ecto
- signado para la información de estado del documento.
- o Extensiones.
- n en Vicerrectoría en caso de que
- que se encuentra inscrito el

#### **Vigencia Estimada.**

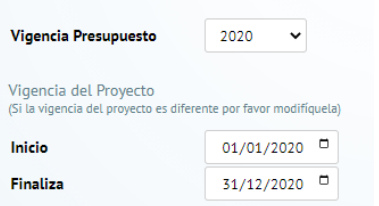

Se debe indicar el inicio y el final de vigencia del proyecto, la cual puede ser de todo un periodo. Se debe respetar el formato de la fecha, es decir, con los separadores entre valores.

**Ejemplo: 01-01-2010**

Una vez completa la información general del proyecto, se le debe pasar a la pestaña superior de Ingresos

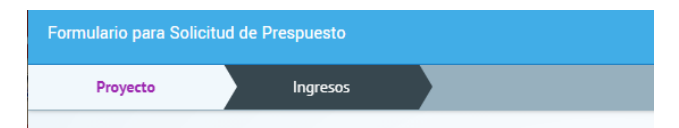

*Nota: En caso de que la información NO esté debidamente completa, el sistema le alertará a la par del campo pendiente de información por completar para poder continuar con la formulación.*

## **Presupuesto de Ingresos**

Antes de proceder a plantear el presupuesto de egresos, es necesario determinar los ingresos totales que tendrá el proyecto. En esta parte del formulario se debe completar la información correspondiente al presupuesto de los ingresos que se esperan percibir durante el periodo.

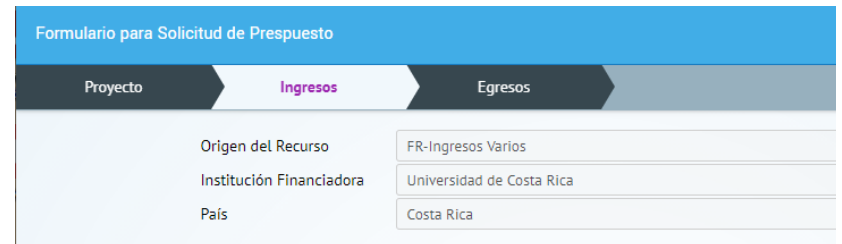

En la parte superior se indica el origen de los recursos, todo de acuerdo a lo establecido previamente en la creación del proyecto, además de la institución financiadora del proyecto en caso de que así se establezca, así como el país de origen.

Los ingresos que se perciben corresponden a dos distintas fuentes, sean estos recursos de periodos anteriores o a ingresos nuevos del periodo.

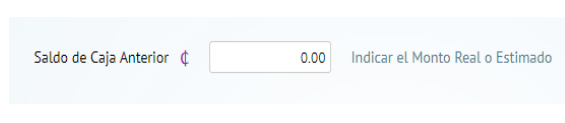

En este campo se debe de indicar el **Saldo de Caja Anterior** o superávit del periodo anterior. En caso de no tener el monto real, puede indicar una estimación de estos ingresos.

Por otro lado, se debe de indicar la información de ingresos que se proyectan percibir durante el periodo, para lo cual se incluyen 6 campos para detallar esta información. Se debe incluir las posibles **Fechas de Ingreso,** así como el **Monto** estimado de ingreso y una breve justificación o **Detalle** del Ingreso. Este último deberá detallarlo ampliamente en pasos posteriores.

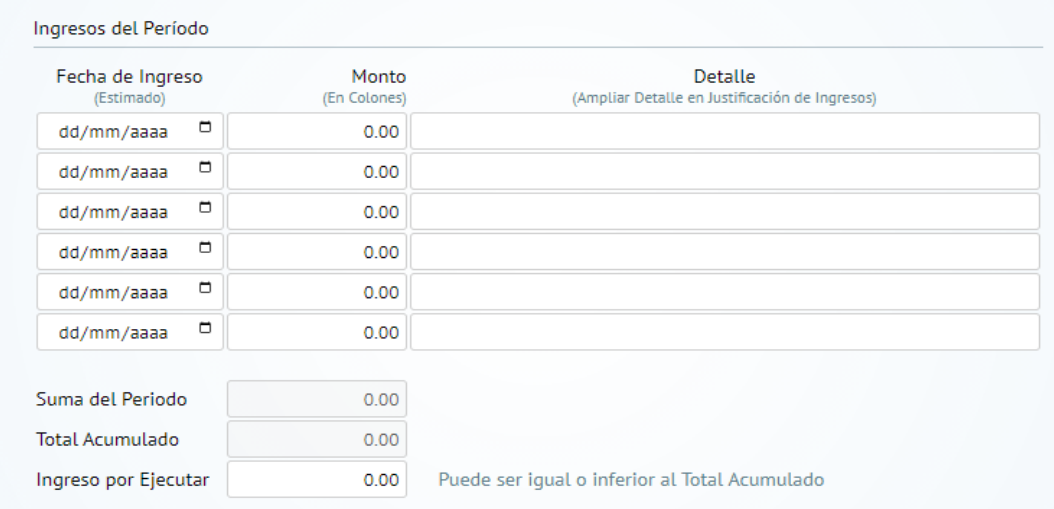

- El campo de **Total Periodo**, resume todas las proyecciones de ingresos que se esperan percibir durante el periodo.
- El campo **Total Acumulado**, indica la sumatoria del **Saldo de Caja Estimado** más los **Ingresos del Periodo**, es decir, corresponde a la cantidad de ingresos que se espera percibir como ingresos y que podrá ser distribuida en el presupuesto de egresos.

- En el campo **Ingreso por Ejecutar**, se debe indicar el monto que será distribuido o aplicado en el presupuesto de egresos. Se recomienda que el presupuesto de egresos se incluyan inicialmente los recursos necesarios para el cumplimiento de los objetivos y metas que se van a plantear en el periodo.
- *Nota: EI* **Ingreso por Ejecutar** *puede ser igual o inferior al monto* **Total Acumulado** *de acuerdo a las necesidades propias del proyecto. Si no se cumple esta condición, el sistema no le permitirá avanzar.*

*El* **Ingreso por Ejecutar** *corresponde al presupuesto de ingresos que se van a distribuir como egresos, por consiguiente, el Presupuesto de Ingresos debe ser IGUAL a Presupuesto de Egresos.*

#### **Aplicación de Gasto Administrativo / Gasto y Comisiones por Servicios Financieros**

Según al tipo de proyecto, se aplicarán diferentes porcentajes correspondientes al Gasto Administrativo<sup>1</sup> y a los Gastos y Comisiones por Servicios Financieros (Transferencias al SEP)<sup>2</sup> y el Fondo de Desarrollo Institucional (F.D.I.)<sup>3</sup> tomando en consideración la normativa vigente antes citada.

Estos porcentajes pueden variar de acuerdo al tipo de proyecto, por lo que a continuación se detalla dos posibles cuadros de porcentajes que se aplicarán

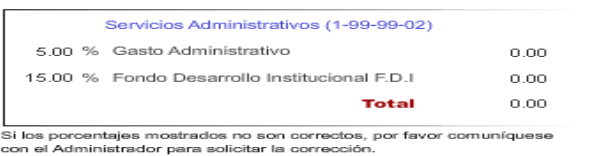

**.** 

**Actualiza** 

Corresponde a los porcentajes que se aplicarán a los **Ingresos del Periodo** indicados anteriormente. Este porcentaje varía según el tipo de proyecto, sean estos: Empresas Auxiliares (Venta de Bienes y Servicios).

- Fondos Restringidos (Convenios, Leyes, otros).
- Cursos Especiales (Cursos de Extensión Docente).

Están exentos de esta aplicación los proyectos financiados a través de los Fondos del Sistema (CONARE) y aquellos que se financian mediante el Fondo de Desarrollo Institucional.

*Nota: En caso de que el proyecto esté exonerado para la aplicación del Gasto Administrativo (en el caso de los Fondos Restringidos) o el Fondo de Desarrollo Institucional (F.D.I.) y que ese porcentaje no se encuentre actualizado en el sistema, se le solicita comunicarse a la Unidad del Vínculo para actualizar en "línea" la información y así poder continuar con el proceso de formulación.*

<sup>1</sup> Los proyectos de Vinculación Remunerada se aplica de acuerdo a lo establecido en el Reglamento de la Universidad de Costa Rica para la Vinculación Remunerada con el Sector Externo; y los Fondos Restringidos que no califican como actividades de vinculación remunerada con el sector externo, se aplica de acuerdo a lo que se indica en el Artículo G-3.32. inciso b) de las "*Normas Generales y Especificas para la formulación, ejecución y evaluación del presupuesto de la Universidad de Costa Rica*".

<sup>2</sup> De acuerdo a lo establecido en el artículo 4.2, inciso a) y b) de los *"Lineamientos para la gestión de los programas de posgrado con financiamiento complementario".*

<sup>3</sup> De acuerdo a lo establecido en el artículo 2 del "*Reglamento para la Administración del Fondo de Desarrollo Institucional*".

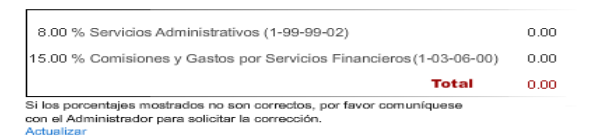

En caso de que se traten de proyectos que estén bajo la modalidad de Programas de Posgrado con Financiamiento Complementario, se le aplicarán sobre los **Ingresos del Periodo**, los porcentajes que la normativa así lo establezca en cada una de las partidas correspondientes.

Una vez completa la información general del proyecto, se debe pasar a la siguiente pestaña (Presupuesto de Egresos)

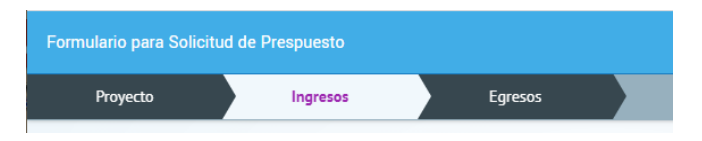

*Nota: En caso de que la información NO este debidamente completa, el sistema le alertará a la par del campo pendiente de información por completar para poder continuar con la formulación.*

### **Presupuesto de Egresos**

Obtenido el monto deseado por ejecutar en el periodo, se procede a realizar la distribución entre las diferentes cuentas de objetos de gasto, para cual se debe hacer uso del Manual de Cuentas por Objeto de Gasto que publica la Oficina de Administración Financiera.

Con el propósito de evitar atrasos en la ejecución es conveniente que se analicen adecuadamente el tipo de egresos a realizar, así como la forma de contratación o adquisición de bienes y servicios. Los egresos que se vayan a ejecutar responden a los objetivos del plan operativo previamente establecido. Cuando se realiza una precisa distribución del presupuesto de egresos, se facilita la ejecución, disminuyendo la probabilidad de solicitar variaciones al presupuesto (sean estas transferencias o modificaciones presupuestarias).

La Oficina de Administración Financiera solo autorizará egresos con cargo a los presupuestos que tienen disponible financiero y disponible por objeto de gasto aprobado, por lo que un presupuesto bien elaborado evitará retrasos en el trámite de aprobación de los gastos y por ende una eficiente presupuestaria.

#### **Sección A: Resumen por Partida.**

En esta sección se muestra un menú que agrupa los diferentes objetos de gasto clasificados por partida, es decir, de acuerdo a la naturaleza de los bienes y servicios que se vayan a adquirir o a la operación financiera que se vaya a realizar. Esta clasificación se detalla en el Manual por Objeto de Gasto. Además de esto se incluye un apartado adicional en donde se deben justificar las cuentas de gasto a presupuestar.

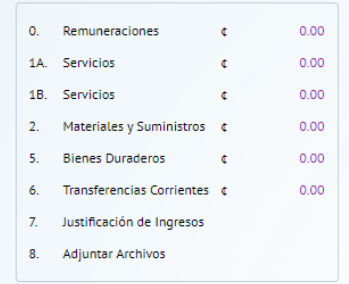

Para desplazarse sobre las diferentes partidas y objetos de gasto, simplemente se debe dar clic en cada una de las agrupaciones por partida, permitiendo así mostrar el catálogo de ese grupo de partida.

En el caso de la partida de Servicios, esta se divide en dos secciones para una mejor visualización de estas.

#### **Sección B: Información Acumulada de los Ingresos.**

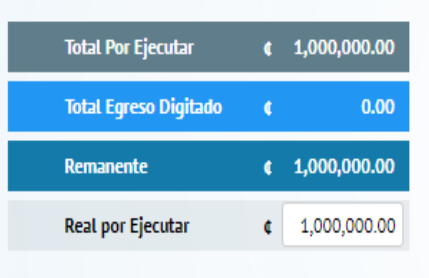

El **Total por Ejecutar** le indicará la cantidad de ingresos que se recaudarán en el periodo, correspondiente al saldo de caja anterior más los ingresos estimados del periodo. El campo de **Remante** corresponde a la cantidad de ingresos que se van a presupuestar menos los egresos, el mismo siempre debe ser 0.

#### **Sección C: Distribución por partida de las Cuentas de Gasto.**

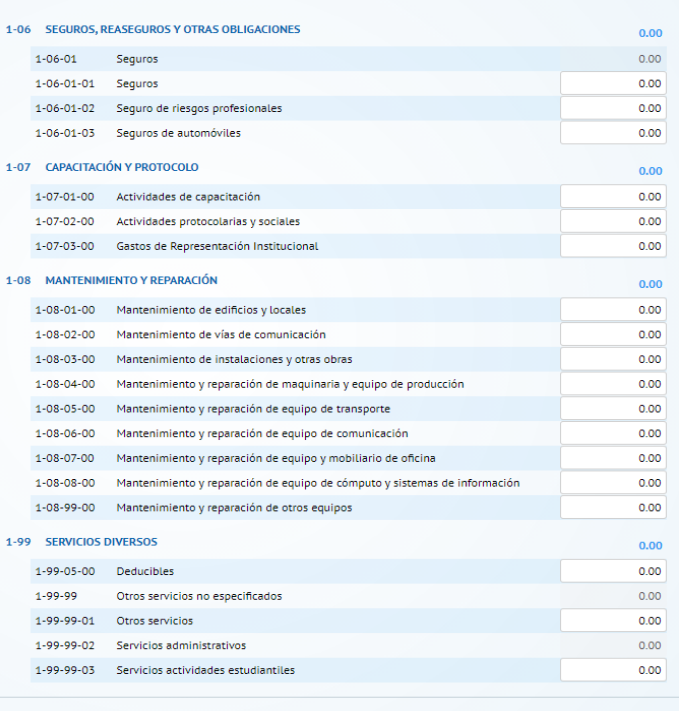

En esta sección se desplegará el catálogo de gastos de acuerdo a la partida de gasto que desea presupuestar. Simplemente se debe posicionar en el cuenta de gasto que desee presupuestar y digitar el monto sin separadores de miles, únicamente utilizando el punto para los separadores de decimales (Ejemplo **137.55** ).

Los campos sombreados o con letra verde indican los totales y subtotales de las partidas, los cuales se actualizan cuando se ingresen los valores a los cuentas de gasto.

#### **Sección D: Justificación de Gasto**

Cada vez que se incluya un gasto en alguna de las partidas, se debe posicionar en el **punto rojo** que se genera y de esta manera indicar el detalle del gasto respectivo. En el mismo se debe justificar cada uno de los gastos.

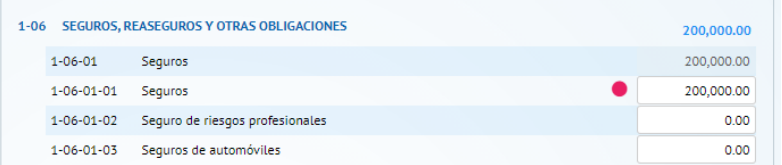

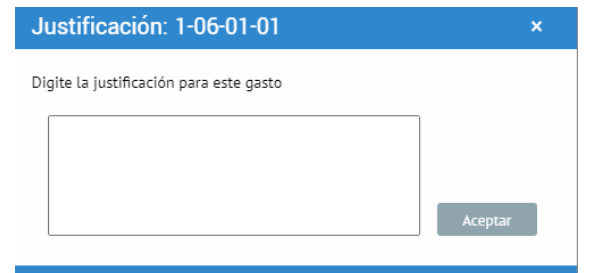

#### **Sección E: Justificación del Ingreso**

En el punto 7 del detalle de partidas se encuentra la **Justificación de Ingresos**, en la misma debe indicarse con una explicación más amplia la fuente de los ingresos, tanto para los nuevos fondos como para el saldo de caja anterior.

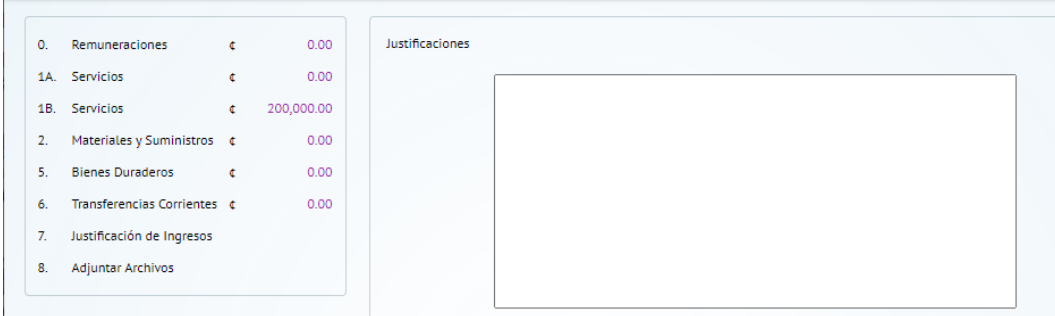

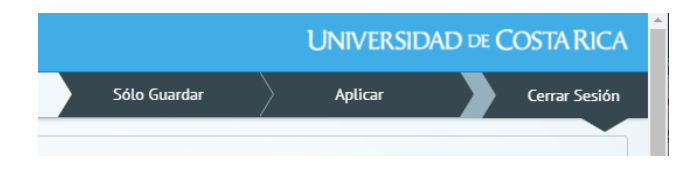

En esta sección se mostrará cualquier mensaje de error que se presente durante la formulación de presupuesto. Además posee dos botones de acción. Dando clic al botón **Solo guardar podrá** ver la versión impresa del presupuesto (Únicamente cuando este debidamente completa la información) y guardar los cambios realizados. El botón **Aplicar** le permitirá aprobar el presupuesto para que aquellos usuarios con el rol de responsable

### *Controles de Acción*

Una vez completa la información general del proyecto, se le debe de dar clic al botón de **Aplicar** o **Solo Guardar** que se ubica en la Sección Informativa y Botones de Acción.

En caso de que la opción sea **Solo Guardar**, se cerrará el presupuesto y mostrará un mensaje indicando que:

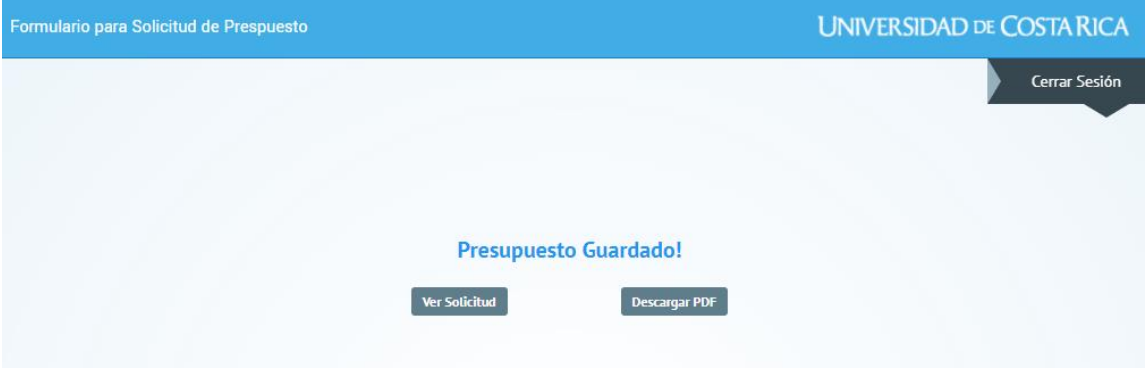

En caso de que la opción sea **Aplicar** y cumpla con todos los requisitos para ser aprobado, se abrirá un Formulario de Presupuesto Borrador, el cual podrá imprimir y tener como respaldo.

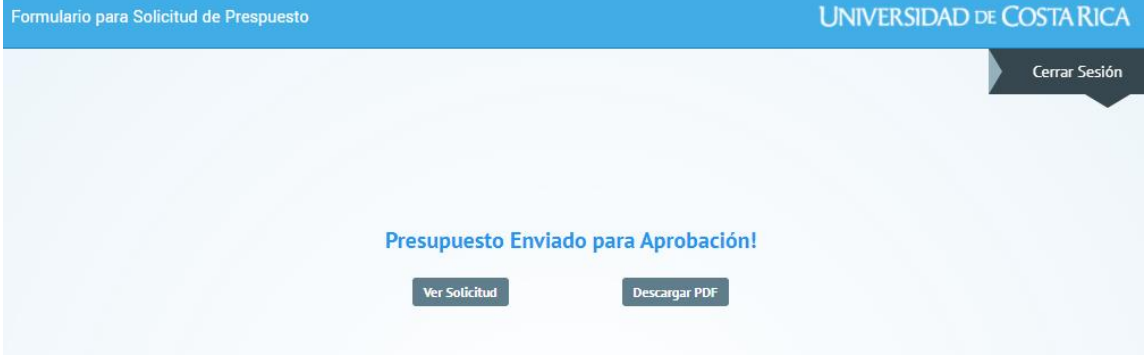

## **Imprimir Formulario de Presupuesto.**

Una vez completa la información presupuestaria de Ingresos y Egresos, el Formulario de Presupuesto está listo para ser impreso. Al dar clic al botón **Aplicar** el sistema automáticamente creará un *Borrador* del Formulario de Presupuesto, para que sea impreso y que este sea utilizado como respaldo mientras pasa por los distintos niveles de aprobación. **(Descargar PDF)**

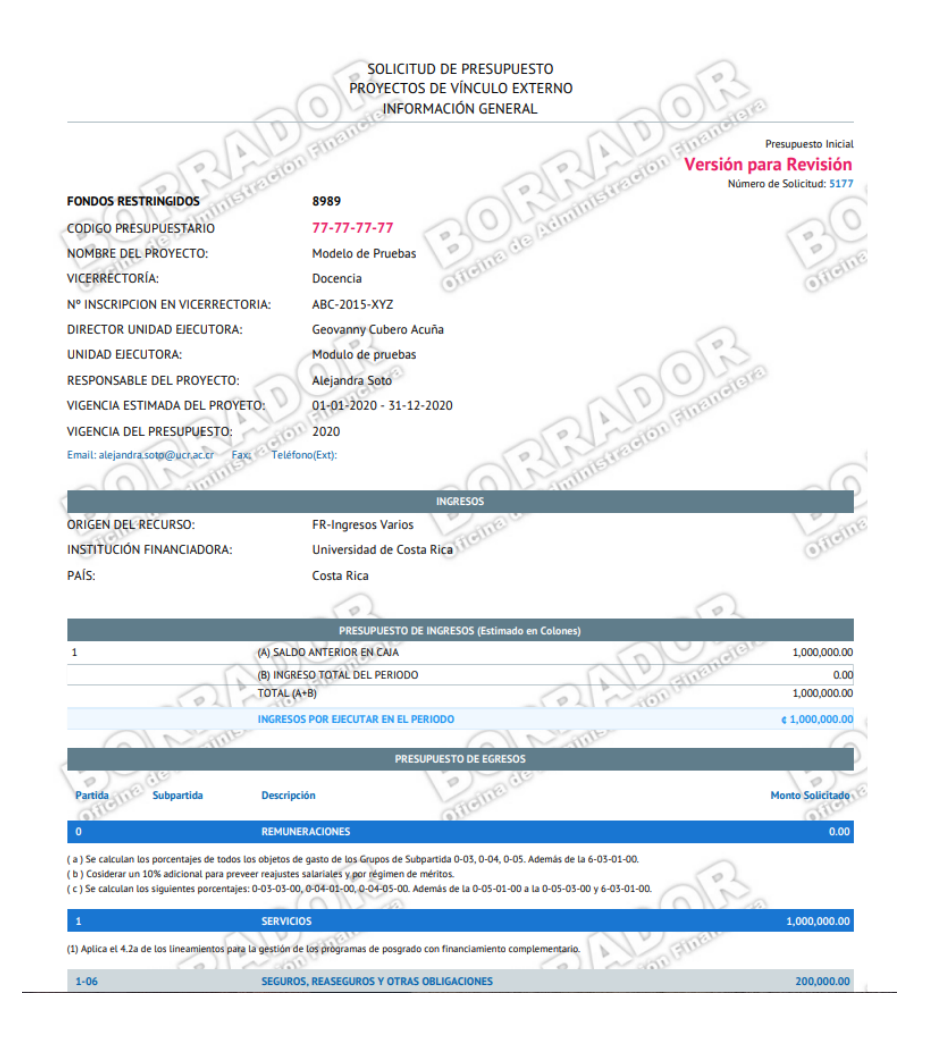

*Nota: Se enviará un correo al Usuario validador correspondiente.*

## **Acceso al Sistema de los Usuarios Validadores**

#### **Por Correo Electrónico**

Una vez aplicado el presupuesto por el usuario Responsable o cada uno de los usuarios validadores dentro del proceso, el sistema enviará un correo por cada proyecto con información del mismo, tal como: Código Presupuestario, la Equivalencia Contable y el Número de Solicitud asignado por el sistema. Este Número de

Solicitud corresponde a un consecutivo interno para controlar en qué nivel de aprobación se encuentra el documento.

Además, por medio del link que se ubica al final del correo, puede ingresar directamente a la dirección electrónica<http://uve.oaf.ucr.ac.cr/prespend/inicio.php>para la lista de proyectos pendientes de aprobación

> Universidad de Costa Rica Vicerrectoría de Administración Oficina de Administración Financiera Unidad de Control de la EjecuciÃ<sup>3</sup>n del Presupuesto

Ponemos a su disposiciÃ<sup>3</sup>n la solicitud de presupuesto de: Equivalencia: 8989 Solicitud NA® 5175 Nombre del Proyecto: Modelo de Pruebas

Hacer click en el link anterior para ver en formato HTML y podrá realizar la aprobaciÃ<sup>3</sup>n de la solicitud desde el mismo sitio Web. Para mayor informaciÃ<sup>3</sup>n por favor ponerse en contacto con los asesores de presupuesto de esta Unidad, a las extensiones del directorio interno de la página www.oaf.ucr.ac.cr

Enviado a karla.mongemartinez@ucr.ac.cr

Haga click aquí para ver todos los presupuestos pendientes de aprobaciÃ<sup>3</sup>n

#### **Desde la Página de la Oficina**

Para ingresar a la aprobación de los formularios de presupuesto que están a su cargo, debe entrar a la dirección electrónica <http://uve.oaf.ucr.ac.cr/prespend/inicio.php> .En está aparecerá una pantalla para digitar el usuario y la contraseña asignada.

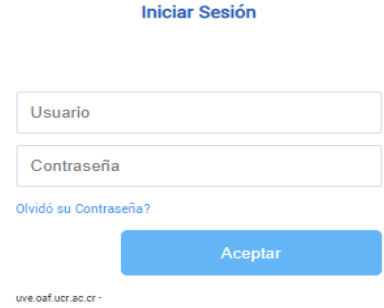

Solo debe ingresar el nombre del **Usuario** asignado y la **Contraseña** respectiva y dar clic al botón **Aceptar**  para poder tener acceso al sistema.

*Nota: Esta dirección es solo para los tipos de usuario Director – SEP – Rector – Vicerrector – OAF.* 

## **Listado de Presupuestos Pendientes**

Cuando se ingresa por medio de la dirección electrónica <http://uve.oaf.ucr.ac.cr/prespend/inicio.php> y después de digitar el nombre de Usuario y la Contraseña, se abrirá una pantalla como la que se muestra a continuación:

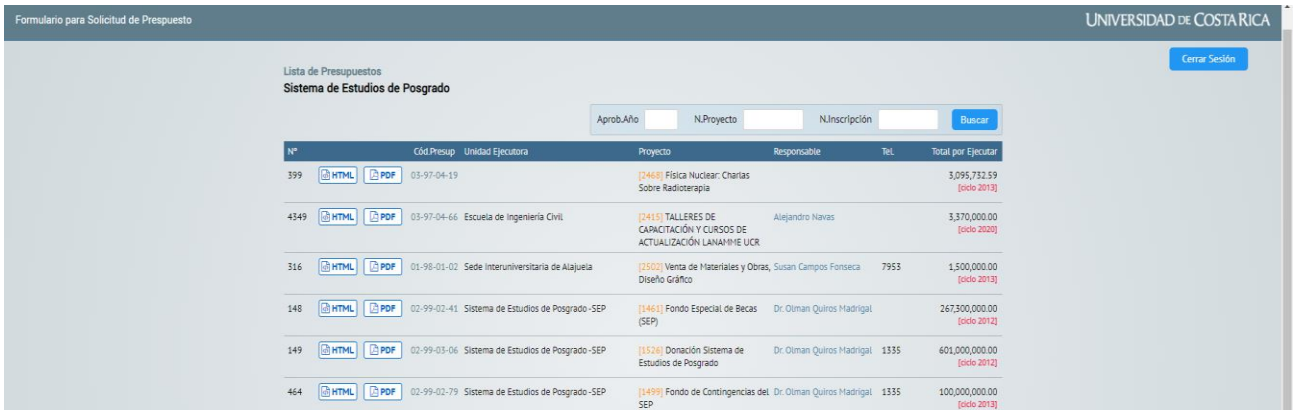

En el encabezado de la página se detalla el nombre de la unidad u oficina a la que tiene acceso, además se desglosa la lista de los formularios de presupuesto pendientes de aprobar.

Para ingresar y poder aprobar cada solicitud de presupuesto, se debe de dar clic en el **HTML** asignado a cada una de las solicitudes. Este le permitirá visualizar el formulario de tal y como fue registrado por la unidad solicitante.

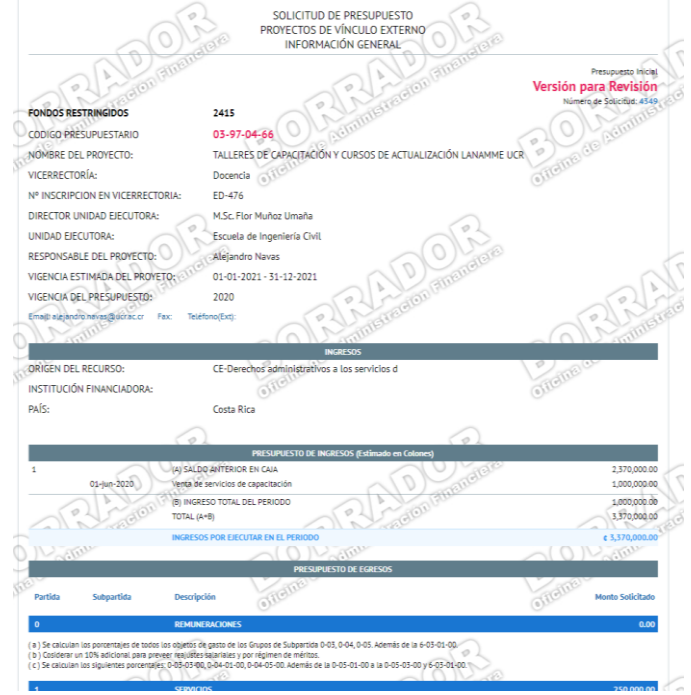

#### **Aprobación o Rechazo del Presupuesto**

Una vez que ingresa al formulario de solicitud de presupuesto y se encuentre en la *VERSIÓN PARA REVISIÓN*, puede aprobar o rechazar el presupuesto.

#### **1. Aprobar Solicitud**

Para Aprobar el formulario de solicitud de presupuesto, simplemente debe ir al final de la página del formulario, específicamente en el cuadro de aprobación y activar la casilla que indica **Acepto la solicitud** y dar clic al botón *Aplicar*, como se muestra en la siguiente ilustración:

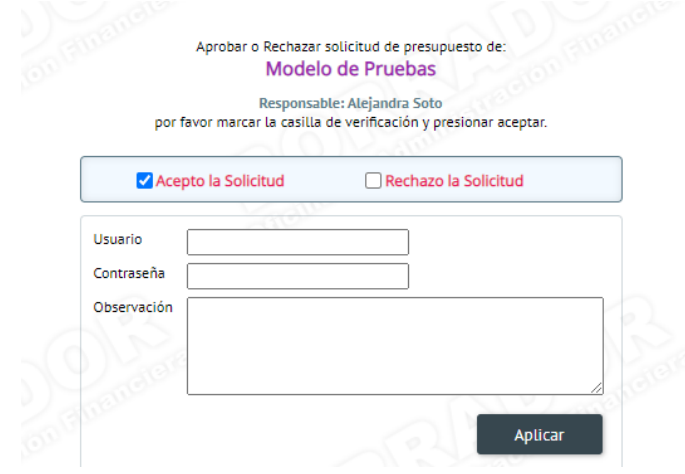

Una vez aceptada la solicitud de presupuesto, el sistema le mostrará un mensaje indicando que el formulario fue aprobado e informará que la solicitud fue enviada al siguiente usuario validador, así como una copia del correo al usuario responsable del proyecto, según el ciclo de aprobación establecido por el sistema y que se detallará más adelante.

*Nota: Inmediatamente después de aprobar la solicitud de presupuesto, la solicitud de presupuesto desaparecerá de la lista de presupuestos pendientes de aprobar.*

#### **2. Rechazar Solicitud**

Para Rechazar un formulario de solicitud de presupuesto, simplemente debe ir al final de la página del formulario, específicamente en el cuadro de aprobación y activar la casilla que indica **Rechazo la solicitud** e indicar en el campo de **Observación** una breve justificación del por qué rechaza la solicitud. Realizado esto, debe dar clic al botón *Aplicar* para continuar con el proceso de rechazo tal y como se muestra en la siguiente ilustración:

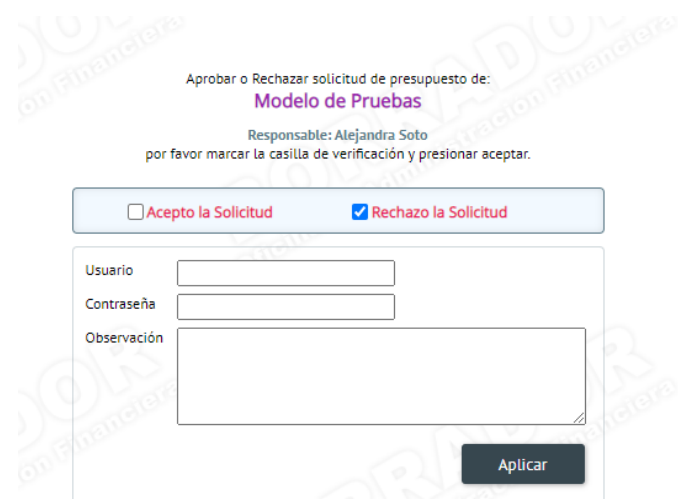

Una vez rechazada solicitud de presupuesto, el sistema le mostrará un mensaje indicando que el formulario fue rechazado e informará por medio de un correo electrónico al usuario responsable del proyecto de la situación para que ese usuario realice las correcciones necesarias a la solicitud de presupuesto.

*Nota: Inmediatamente después de rechazada la solicitud de presupuesto, la solicitud de presupuesto desaparecerá de la lista de presupuestos pendientes de aprobar.*

## **Niveles y Ciclo de Aprobación**

Una vez que se imprime el Formulario del Presupuesto en Borrador, el sistema enviará un correo electrónico al siguiente nivel de aprobación como se muestra en el siguiente ciclo de aprobación:

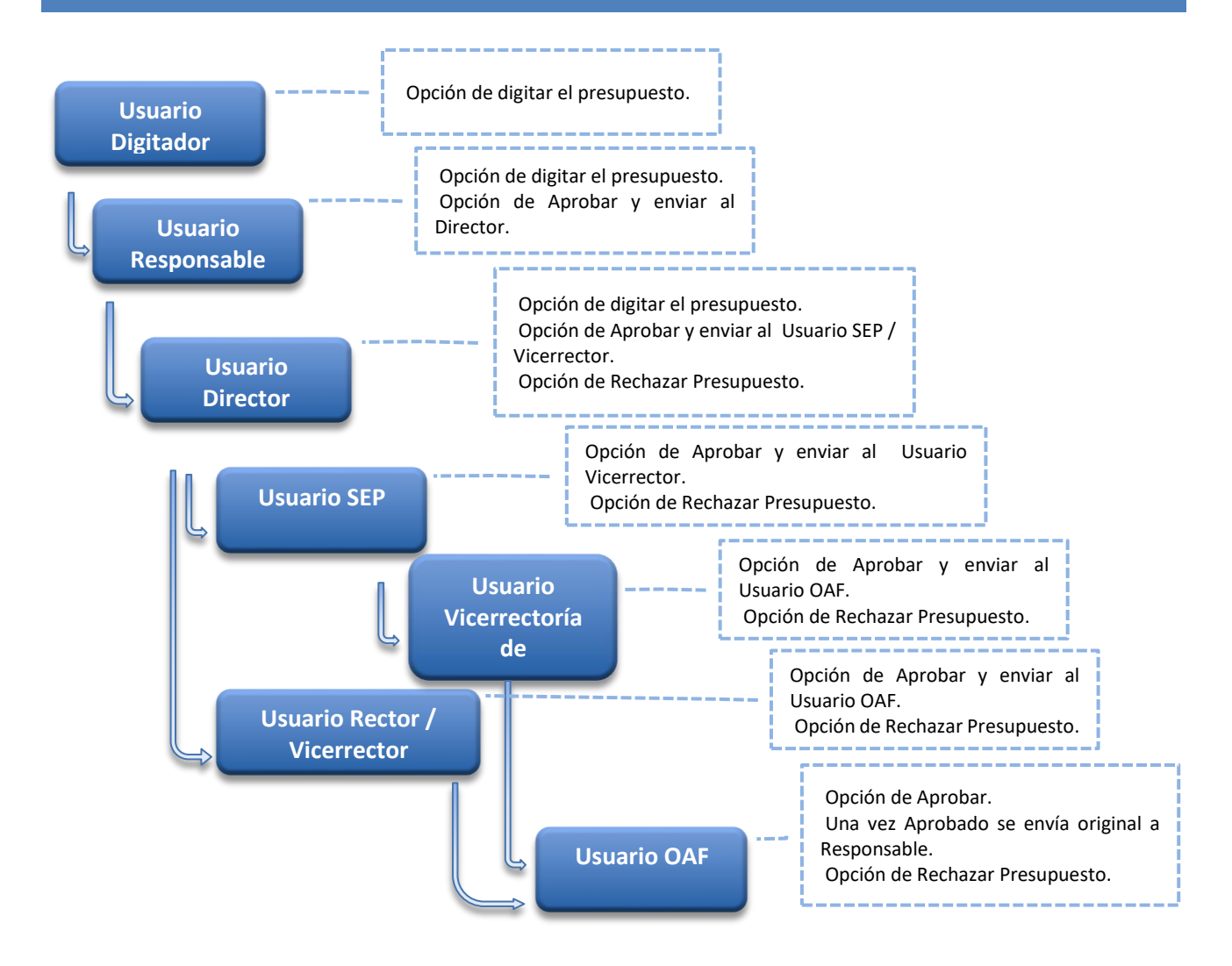

Como se muestra en la gráfica anterior, existen seis usuarios, cada uno con distinto "rol" de aprobación, que intervienen dentro del proceso automatizado mediante comunicación por correo electrónico.

Es importante aclarar que, en todo el ciclo de aprobación, llegará una copia o "*Borrador*" del Formulario de Presupuesto. Inmediatamente después de que el Usuario OAF valida la información recibida, el estatus del presupuesto cambia a "*Versión Original*", lo cual genera un mensaje por correo electrónico al Usuario Digitador para que imprima una versión original del documento que deberá ser firmada a lo interno de la Unidad Ejecutora, para que posteriormente ser remitido a la Vicerrectoría correspondiente.